# Ako používať online katalóg knižnice VŠM

Online katalóg knižnice VŠM nájdete na adrese http://catalog.vsm.sk

alebo na záložke KNIŽNICA na web stránkach VŠM

## **Obsah**

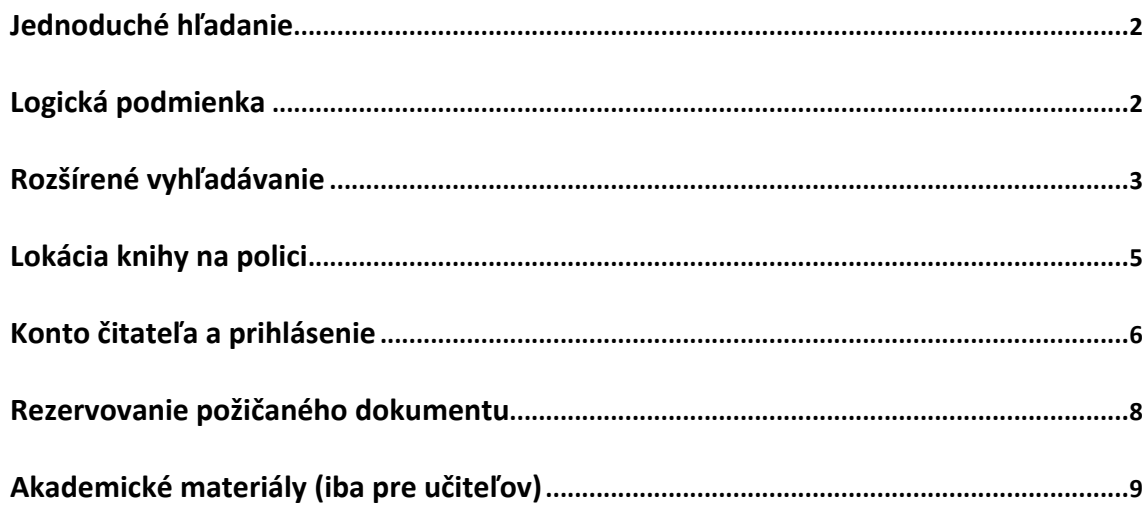

### <span id="page-1-0"></span>**Jednoduché hľadanie**

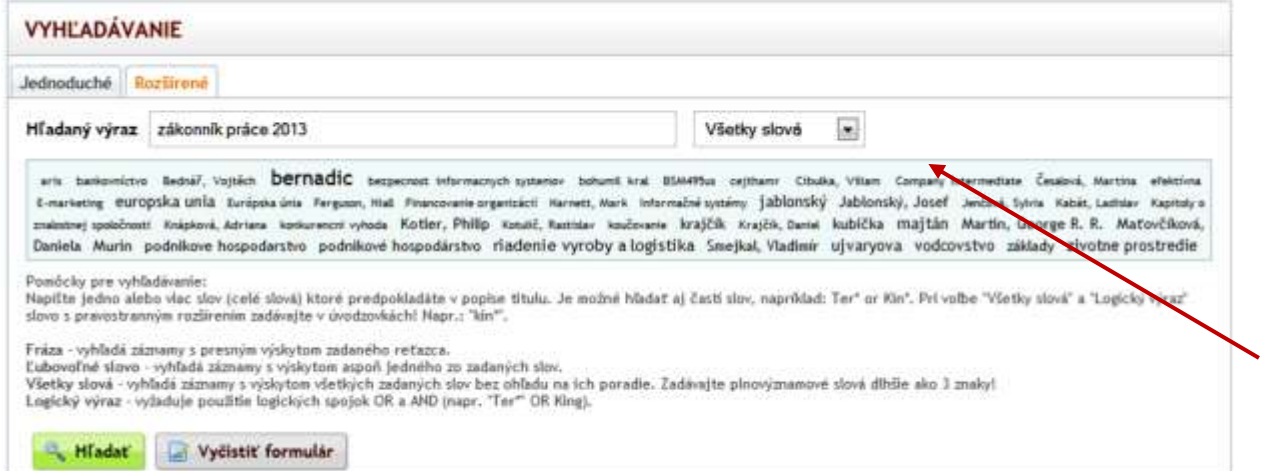

### <span id="page-1-1"></span>**Logická podmienka**

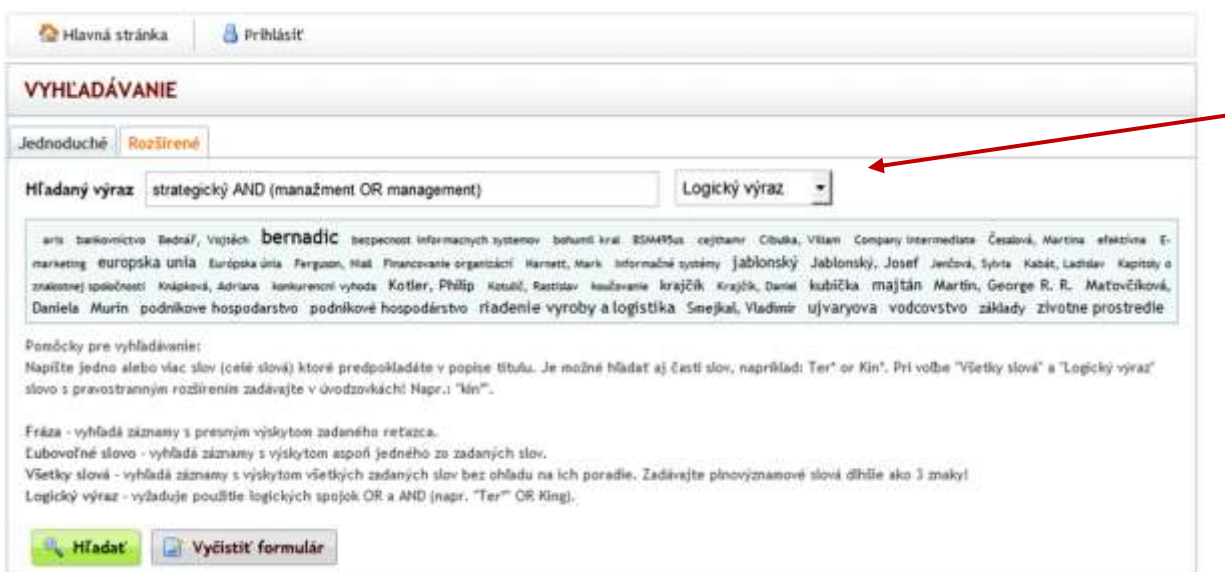

## **Hľadanie podľa mena autora, názvu knihy, kľúčového slova.**

*Vo voliteľnom poli je prednastavené "Fráza"* 

Ak vložíte iba slová aké predpokladáte, že sa nachádzajú v popise dokumentu - *zvoľte "Všetky slová"*

**Logickú podmienku** si zostavte vtedy, keď potrebujete kombinovať vyhľadávacie kritériá, alebo použiť synonymá.

Uvedený príklad vyhľadá tému *strategický manažment*, pričom hľadá aj synonymum management, ktoré sa v tomto tvare používa v češtine.

## <span id="page-2-0"></span>**Rozšírené vyhľadávanie**

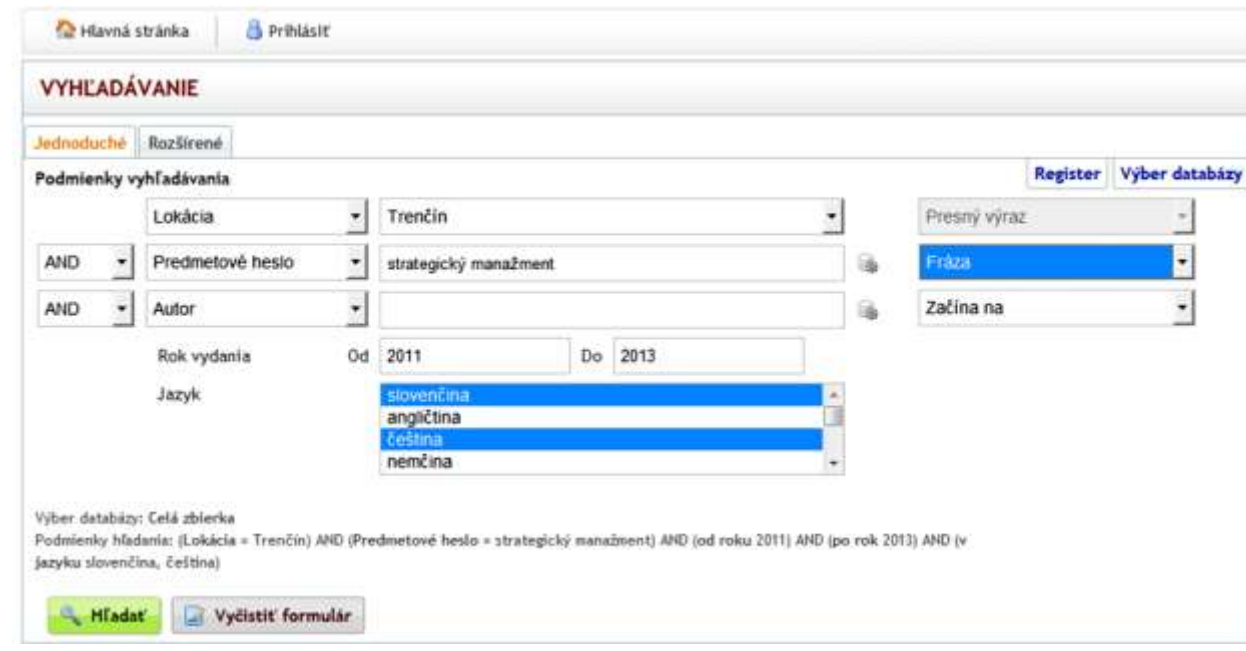

## **Možnosť bližšie špecifikovať vyhľadávanie.**

*Napríklad:* 

- *lokácia (=sídlo knižnice)*
- *roky publikovania od-do*
- *jazyk textu*

*Pre výber viac ako jedného jazyka podržte stlačenú klávesu CTRL.*

**Následne KLIK na "Hľadať"** 

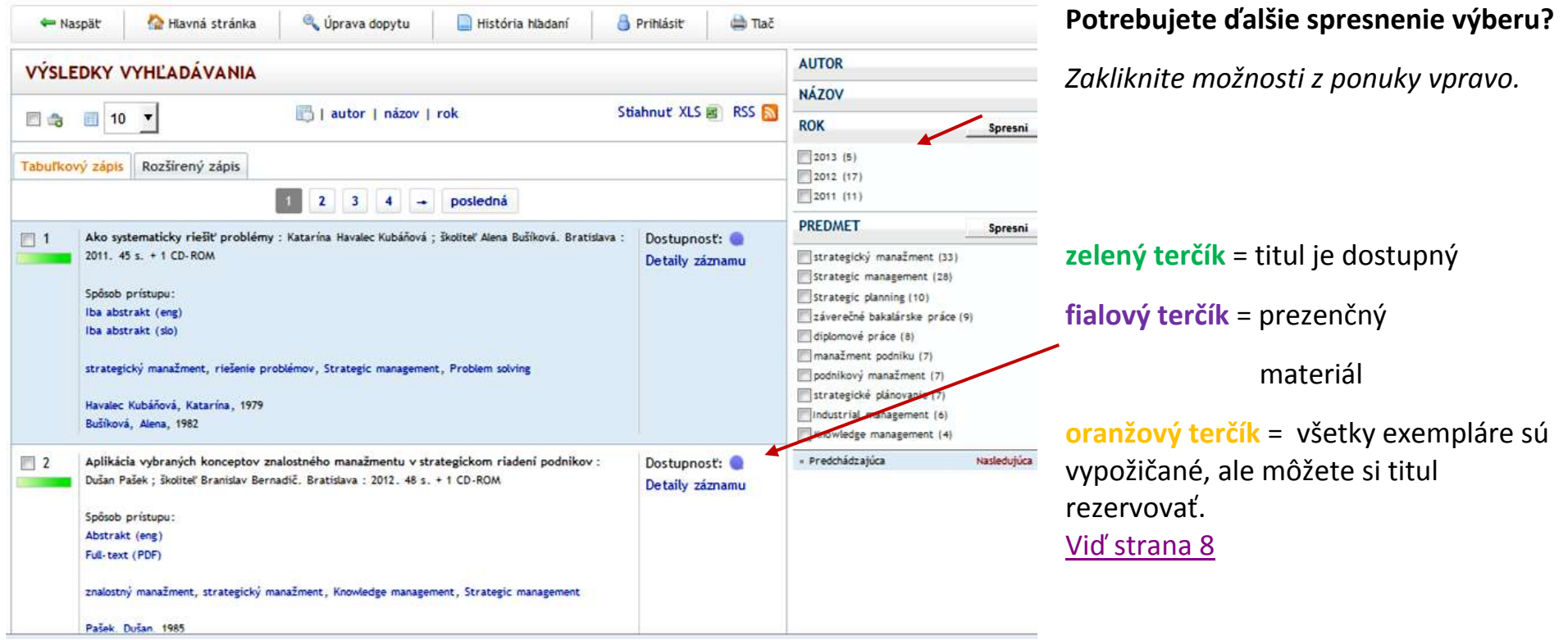

*Potrebujete nájsť titul na polici? - KLIK na "Detaily záznamu"* 

### **Ako nájsť titul na polici?**

### Bližšie informácie o titule – ak otvoríte "**Detaily záznamu**"

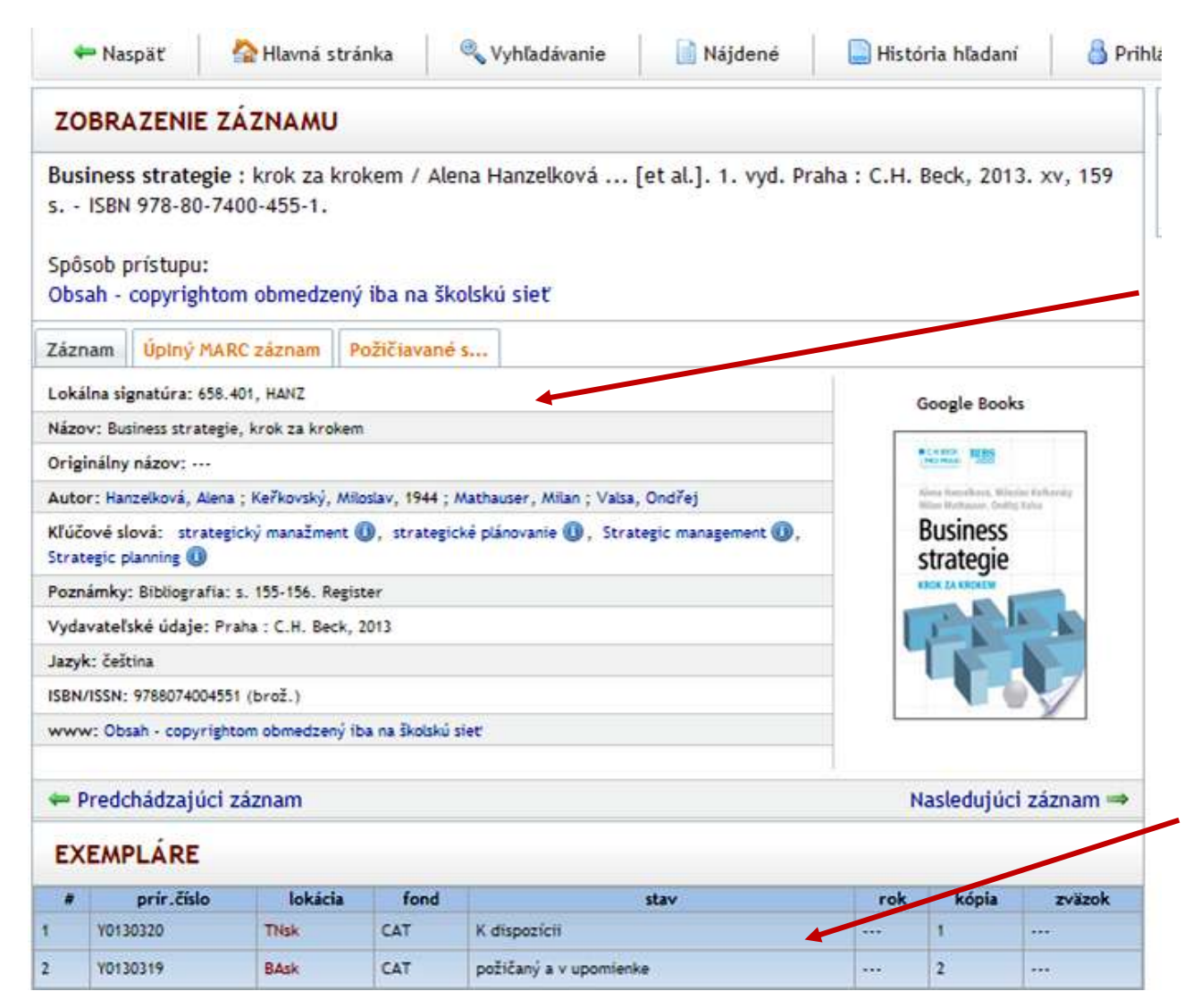

<span id="page-4-0"></span>**Lokácia knihy na polici** Pole **Lokálna signatúra** (658.401 HANZ) značí **umiestnenie knihy v zbierke.** Nájdete **ho aj na chrbte knihy**. *Zapíšte si ho, ak chcete rýchlo nájsť knihu na polici.*

*Zároveň označuje odborné zameranie titulu. Podľa tohto údaja sú knihy v odbornej zbierke zotriedené vzostupným spôsobom.* 

## **V ktorej pobočke sa kniha nachádza a či je požičaná.**

Ak sú vypožičané všetky exempláre, môžete si titul vložiť do košíka, prihlásiť sa a titul si zarezervovať. [Viď strana](#page-7-0) 8

#### <span id="page-5-0"></span>**Konto čitateľa a prihlásenie**

#### English

#### **OTVÁRACIE HODINY**

Počas trimestra Po-Št: 7:30-19:00 Pi: 7:30-17:00  $So: 8:30-15:30$ 

Počas prázdnin Po-Pi: 8:00-16:00 So: Zatvorené

#### **NOVINKY**

Vzory zmlúv, žalôb a podaní **Ferdinand Juriga Hopeless** <The >hitchhiker's guide to the... Manažment projektov v podnikaní a inf... Ekonómia Systém riadenia informačnej bezpečnos... Rychleji, levněji, lépe Versatilní vedení **Poradca 2014/1** Cry to heaven <The >ancestor's tale

#### KNIŽNIČNÝ INFORMAČNÝ SYSTÉM

Prihlásenie na konto používateľa

Vyhľadávanie Jednoduché hľadanie Rozšírené hľadanie Vyhľadávanie v externých katalógoch a zdrojoch

Vyhľadávanie v súbornom katalógu InfoGate

### ŽIADANKY A FORMULÁRE

 $\hat{\phantom{a}}$ 

m.

Prihlásením sa Vám sprístupnia nasledovné možnosti: - Rezervácia titulov Žiadosť o rešerš (služba učiteľom)

Chcete si pozrieť stav vlastných výpožičiek?

Rezervovať práve požičanú knihu?

#### **Prihláste sa**.

in

*Študentom sa účet automaticky vytvorí pri nástupe na štúdium.* 

#### **Prihlasovacie údaje :**

- **Študenti** : **meno, priezvisko** (bez diakritiky, bez rozlíšenia veľkých a malých písmen) a študentské číslo.
- **Učitelia a zamestnanci** uvádzajú ID číslo pridelené pre vstup na portál my.cityu.edu
- **Čitatelia z verejnosti** uvádzajú číslo čitateľského preukazu.

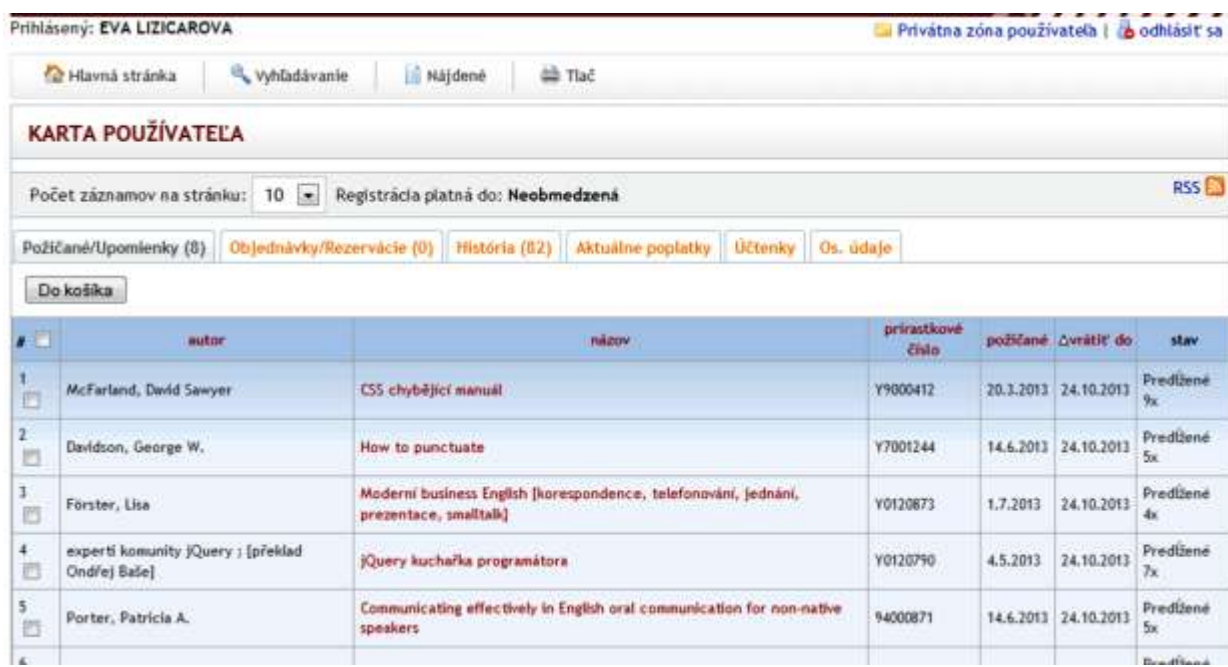

Na svojom konte v záložke **Požičané** môžete sledovať stav svojich výpožičiek a kontrolovať, kedy majú byť vrátené.

V záložke **História** je zoznam všetkých Vašich výpožičiek za posledné 2 roky. Pre ľahšie vyhľadávanie si ich môžete zotriediť podľa dátumu, kedy boli požičané.

*Triedenie sa aktivuje kliknutím na nadpis príslušného stĺpca. Ukáže sa malá šípka, ktorá signalizuje, či údaje v stĺpci boli triedené vzostupne alebo zostupne.* 

### <span id="page-7-0"></span>**Rezervovanie požičaného dokumentu**

Titul je práve požičaný? Môžete si ho rezervovať !

Počet záznamov v košíku: 1

978-80-251-1445-0

四

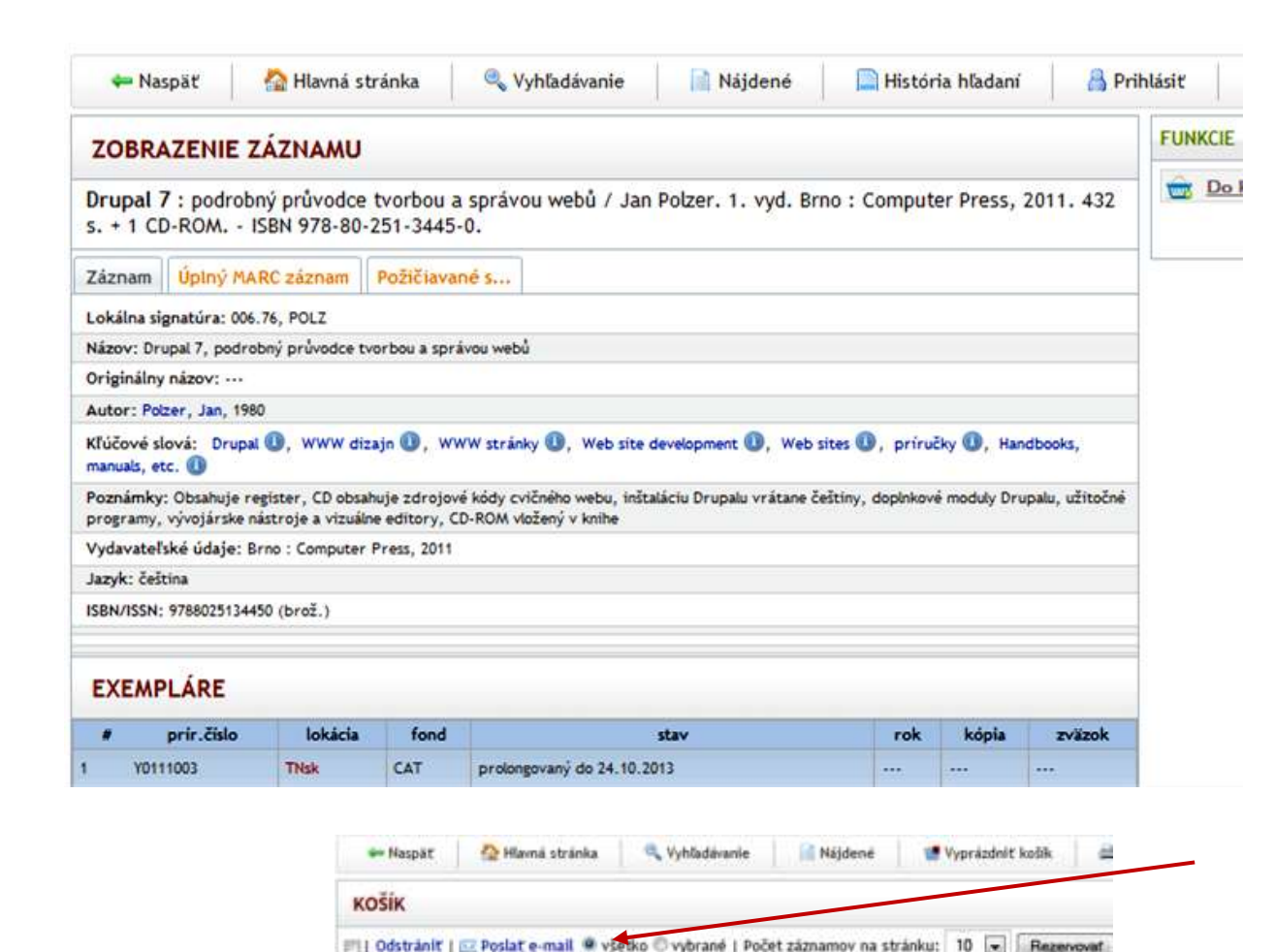

autor | A názov | rok

Návrh a riešenie SVOP NEEDIZAJN Zabezsečuje DAMNO Pomoc

Drugal 7 : podrebný průvodce tvorbou a správou webů / Jan Potser, 1. vyd. Brno : Computer Press, 2011. 432 s. + 1 CD-ROM. - ISI

Obsah košíka môžete upravovať – pridávať alebo odstraňovať položky.

Kliknutím na *Rezervovať* sa obsah košíka rezervuje.

Stav rezervácie, poradie Vašej požiadavky a možnosť rezerváciu stornovať sa umožní po prechode do privátnej zóny používateľa.

 Ak neviete určite, či sa Vám vybrané tituly hodia, pošlite si údaje na ľubovoľnú mailovú adresu a rozhodnite sa neskôr.

### <span id="page-8-0"></span>**Akademické materiály (iba pre učiteľov)**

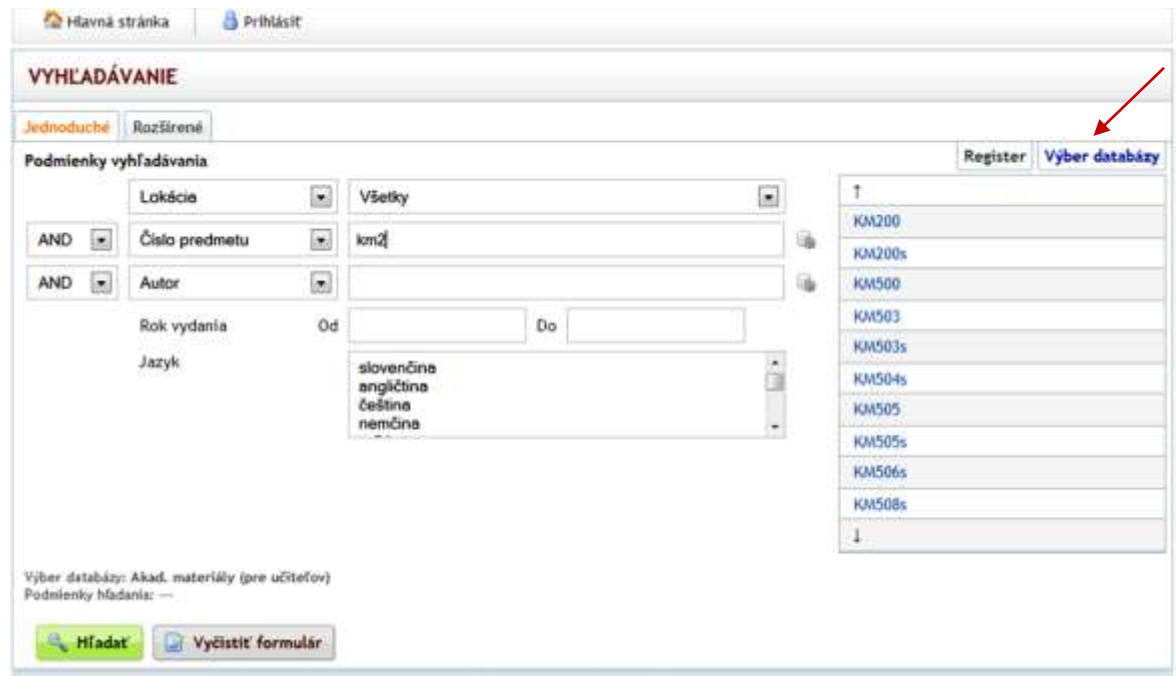

Pre učiteľov je určené vyhľadávanie vo fonde **Akademické materiály.** Fond si nastavíte rozbalením ponuky Výber databázy.

Najrýchlejšie dostanete výsledky vtedy, ak si nastavíte vyhľadávanie podľa čísla predmetu. Potom vpíšte aspoň 3 začiatočné znaky. Vpravo sa zobrazí ponuka vyhovujúcich výskytov, z tej si vyberte príslušný predmet a kliknite na Hľadať.